# **Installation Guide**

# ${ m HP~9000~rp7420~Server}$

**Fourth Edition** 

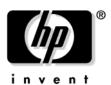

Manufacturing Part Number : A7025-96014 October 2006

Printed in the U.S.A.

© Copyright 1979-2006 Hewlett-Packard Development Company, L.P.

## **Legal Notices**

© Copyright 2006 Hewlett-Packard Development Company, L.P.

The information contained herein is subject to change without notice.

The only warranties for HP products and services are set forth in the express warranty statements accompanying such products and services. Nothing herein should be construed as constituting an additional warranty. HP shall not be liable for technical or editorial errors or omissions contained herein.

## **Revision History**

First Edition Initial release. December 2003. P/N was A7025-96005

Second Edition Added/Modified PCI-X/PCI tables in Chapter 3. Updated graphics. Minor edits. June 2004.

Third Edition Extensive edits to Chapters 1, 2, 3, & 4 to more closely align with a higher quality TCE.

May 2005.

Fourth Edition Updated supported PCI/PCI-X I/O card list. October 2006.

# Contents

| 1.   | Introduction                                                  |                                                                                                    |
|------|---------------------------------------------------------------|----------------------------------------------------------------------------------------------------|
|      | Overview                                                      | . 2                                                                                                    |
|      | Front Panel                                                   | . 7                                                                                                    |
|      | Cell Board                                                    | . 7                                                                                                    |
|      | System Backplane                                              | . 7                                                                                                    |
|      | I/O Subsystem                                                 |                                                                                                    |
|      | MP/SCSI Core I/O Board                                        |                                                                                                    |
|      | Procurium LAN/SCSI Board                                      | . 9                                                                                                    |
|      | Internal Disk Devices for the HP 9000 rp7420 Server           |                                                                                                    |
|      | Mass Storage (Disk) Backplane                                 | 10                                                                                                    |
| 2. I | Unpacking the Server                                          |                                                                                                    |
|      | Inspecting the Server Cabinet.                                | 12                                                                                                    |
|      | Receiving the Server Cabinet                                  | 13                                                                                                    |
|      | Securing the Cabinet                                          | 16                                                                                                    |
|      | Stand Alone and To Be Racked Systems                          |                                                                                                    |
|      | Manual Lifting                                                |                                                                                                    |
|      | Using the RonI Model 17000 SP 400 Lifting Device              |                                                                                                    |
|      | Wheel Kit Installation                                        | 26                                                                                                    |
| 3. 1 | Installing Accessories                                        |                                                                                                    |
|      | Installing Add-On Products                                    | 34                                                                                                    |
|      | Embedded Mass Storage                                         | 34                                                                                                    |
|      | PCI/PCI-X Card Cage Assembly I/O Cards                        | 36                                                                                                    |
|      |                                                               | 7 7 7 7 8 8 9 9 10 10 10 11 11 13 16 17 18 22 26 26 34 34 34 36 36 36 36 37 50 50 50 50 50 50 50 50 51 51 51 51 51 51 51 51 51 51 51 51 51 |
| 4. ( | Cabling and Power Up                                          |                                                                                                    |
|      | Voltage Check                                                 | 42                                                                                                    |
|      | Voltage Check (Additional Procedure)                          | 46                                                                                                    |
|      | Connecting AC Input Power                                     | 48                                                                                                    |
|      | MP/SCSI Core I/O Connections                                  | 50                                                                                                    |
|      | MP/SCSI Core I/O Board Connections.                           | 50                                                                                                    |
|      | LAN/SCSI Connections                                          | 50                                                                                                    |
|      | Management Processor Access                                   | 50                                                                                                    |
|      | Setting Up the Customer Engineer Tool (PC)                    | 51                                                                                                    |
|      | Setting CE Tool Parameters                                    |                                                                                                    |
|      | Connecting the CE Tool to the Local RS232 Port on the MP      | 52                                                                                                    |
|      | Turning on Housekeeping Power and Logging in to the MP        | 53                                                                                                    |
|      | Configuring LAN Information for the MP                        | 55                                                                                                    |
|      | Accessing the Management Processor via a Web Browser          | 57                                                                                                    |
|      | Verifying Presence of the Cell Boards                         | 59                                                                                                    |
|      | Booting the HP 9000 rp7420 Server                             | 60                                                                                                    |
|      | Selecting a Boot Partition using the Management Processor     | 61                                                                                                    |
|      | Verifying the System Configuration using Boot Console Handler | 61                                                                                                    |
|      | Booting HP-UX using Boot Console Handler                      |                                                                                                    |
|      | Adding Processors with Instant Capacity On Demand             |                                                                                                    |
|      | Using the Checklist                                           | 63                                                                                                    |

| $\mathbf{C}$ | ^ | n | +4 | Δ1 | a t |  |
|--------------|---|---|----|----|-----|--|
| •            | u |   |    |    |     |  |

# Tables

| Table 1-1. PCI-X Slot Types                          | , ( |
|------------------------------------------------------|-----|
| Table 2-1. Wheel Kit Packing List                    | 26  |
| Table 2-2. Caster Part Numbers                       | 29  |
| Table 3-1. HP 9000 rp7420 Server PCI-X I/O Cards     | 36  |
| Table 3-2. HP 9000 rp7420 Server PCI I/O Cards       | 36  |
| Table 4-1. Single Phase Voltage Examples             | 43  |
| Table 4-2. Factory-Integrated Installation Checklist | 63  |

| Tables |  |  |  |
|--------|--|--|--|
|        |  |  |  |
|        |  |  |  |
|        |  |  |  |
|        |  |  |  |
|        |  |  |  |
|        |  |  |  |
|        |  |  |  |
|        |  |  |  |
|        |  |  |  |
|        |  |  |  |
|        |  |  |  |
|        |  |  |  |
|        |  |  |  |
|        |  |  |  |
|        |  |  |  |
|        |  |  |  |
|        |  |  |  |
|        |  |  |  |
|        |  |  |  |
|        |  |  |  |
|        |  |  |  |
|        |  |  |  |
|        |  |  |  |
|        |  |  |  |
|        |  |  |  |
|        |  |  |  |

# Figures

| Figure 1-1. HP 9000 rp7420 Server with mounted bezel (Front View)                                                                                                    |
|----------------------------------------------------------------------------------------------------|
| Figure 1-2. Right-Front View of HP 9000 rp7420 Server $\dots \dots \dots \dots \dots \dots \dots \dots \dots \dots \dots \dots \dots \dots \dots \dots \dots \dots \dots$ |
| Figure 1-3. Left-Rear View of HP 9000 rp7420 Server                                                                                                    |
| Figure 1-4. Front Panel Display                                                                                                    |
| Figure 1-5. Internal Disks                                                                                                    |
| Figure 2-1. Removing the Polystraps and Cardboard                                                                                                    |
| Figure 2-2. Removing the Shipping Bolts and Plastic Cover                                                                                                    |
| Figure 2-3. Preparing to Roll Off the Pallet                                                                                                    |
| Figure 2-4. Securing the Cabinet                                                                                                    |
| Figure 2-5. Positioning the Lift handles                                                                                                    |
| Figure 2-6. Inserting the Shoulder Washer Pins Into the Server Chassis                                                                                                    |
| Figure 2-7. Lift Handles Mounted                                                                                                    |
| Figure 2-8. RONI Lifter                                                                                                    |
| Figure 2-9. Server with Shipping Box Removed                                                                                                    |
| Figure 2-10. Remove Cushions for Lift Access                                                                                                    |
| Figure 2-11. Raising a Server Off the Pallet                                                                                                    |
| Figure 2-12. Component Locations                                                                                                    |
| Figure 2-13. Left Foam Block Position                                                                                                    |
| Figure 2-14. Right Foam Block Position                                                                                                    |
| Figure 2-15. Foam Block Removal                                                                                                    |
| Figure 2-16. Attaching a Caster to the Server                                                                                                    |
| Figure 2-17. Securing Each Caster Cover to the Server                                                                                                    |
| Figure 2-18. Completed Server                                                                                                    |
| Figure 3-1. Internal Disks                                                                                                    |
| Figure 3-2. PCI I/O Slot Details                                                                                                    |
| Figure 4-1. Voltage Reference Points for IEC 320 C19 Plug                                                                                                    |
| Figure 4-2. Safety Ground Reference Check—Single Power Source                                                                                                    |
| Figure 4-3. Safety Ground Reference Check—Dual Power Source                                                                                                    |
| Figure 4-4. Wall Receptacle Pinouts                                                                                                    |
| Figure 4-5. Power Cord Configuration                                                                                                    |
| Figure 4-6. Power Source versus. Power Distribution                                                                                                    |
| Figure 4-7. MP Main Menu                                                                                                    |
| Figure 4-8. The lc Command Screen                                                                                                    |
| Figure 4-9. The ls Command Screen                                                                                                    |
| Figure 4-10. Example sa Command                                                                                                    |
| Figure 4-11. Browser Window                                                                                                    |
| Figure 4-12. The du Command Screen                                                                                                    |

| Figures |  |  |  |
|---------|--|--|--|
|         |  |  |  |
|         |  |  |  |
|         |  |  |  |
|         |  |  |  |
|         |  |  |  |
|         |  |  |  |
|         |  |  |  |
|         |  |  |  |
|         |  |  |  |
|         |  |  |  |
|         |  |  |  |
|         |  |  |  |
|         |  |  |  |
|         |  |  |  |
|         |  |  |  |
|         |  |  |  |
|         |  |  |  |
|         |  |  |  |
| viii    |  |  |  |

# 1 Introduction

The HP 9000 rp7420 Server is a member of the HP business-critical computing platform family: a mid-range, mid-volume server, positioned as a performance upgrade to the HP 9000 rp7410 product. The HP 9000 rp7420 Server shares the same hardware as the HP 9000 rp7410 with changes to the cell board, CPU modules, core I/O, and the PCI-X backplane.

Chapter 1 1

## **Overview**

The HP 9000 rp7420 Server is a 10U, 8-socket Symmetric Multi-Processing, rack-mount server that accommodates up to 64 GB of memory; PCI-X I/O, and internal peripherals, including disks and DVD/tape. Its high availability features include N+1 hot-pluggable fans and power, redundant power cords, and hot-pluggable PCI-X cards and internal disks. It currently uses dual core, PA-RISC processors. Features of the server include:

- Up to 64GB of physical memory using HP supported 2GB dual in-line memory modules (DIMMs).
- Up to 16 processors with a maximum of eight processor modules per cell board with a maximum of two cell boards. There are four processor module sockets per cell board and each socket will accept a dual-core processor so each cell will support up to eight processors.
- One cell controller (CC) per cell board.
- All CPUs and cell controllers on the cell boards are cooled with turbo cooler fans.
- Four embedded hard disk drives. Available sizes are 36GB, 73GB, and 146GB drives.
- One internal DVD drive or one 40GB DDS-4 DAT drive.
- Two front chassis mounted N+1 fans.
- Two rear chassis mounted N+1 fans.
- Six N+1 PCI-X card cage fans.
- Two N+1 bulk power supplies.
- Sixteen PCI-X slots divided into two partitions. Each partition can accommodate up to eight PCI cards.
- Two MP (Management Processor-MP)/SCSI Core I/O cards.
- One failover service processor per core I/O card.
- Four 220 VAC power receptacles. Two are required and the other two provide power source redundancy.

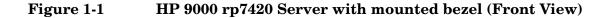

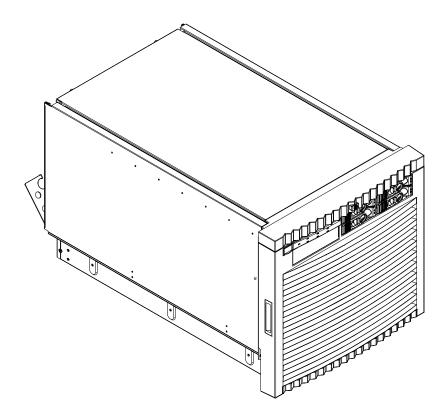

- Depth: Defined by cable management constraints to fit into standard 36-inch deep racks:
  - 25.5 inches from front rack column to PCI connector surface
  - 26.7 inches from front rack column to MP Core I/O connector surface
  - 30 inches overall package dimension, including 2.7 inches protruding in front of the front rack columns
- Width: 44.45 cm (17.5 inches), constrained by EIA standard 19 inch racks
- *Height*: 10U 0.54 cm = 43.91 cm (17.287 inches). Fitting four server units per 2 m rack and upgrade of current 10U height products in the future are the main height constraints.

Chapter 1 3

#### Introduction

#### Overview

See Figure 1-2 on page 5 for component location.

The mass storage section located in the front allows access to the hard disk drives without removal of the bezel (bezel removed in figure). Removing the bezel allows access to the removable media drive, the front fans and the bulk power supplies. The mass storage bay accommodates one 5.25-inch removable media drive and up to four 3.5-inch hard disk drives. The front panel display, containing LEDs and the system power switch, is located directly above the removable media drive bay.

Below the mass storage section and behind the removable bezel are two PCI DC-to-DC power supplies. Each PCI power supply will provide power requirements for only one PCI-X I/O partition.

The PCI-X card section, located in upper rear of server, is accessed by removing top cover (cover shown removed).

Six PCI-X OLR fan modules are located opposite the PCI-X card bulkheads. They are housed in blue plastic carriers.

Four OLR N+1 system fan modules are externally attached to the chassis. Two are mounted on the front surface of the chassis and two are mounted on the rear surface of the chassis.

When facing the front of the server, the cell boards are located on the right side of the product behind a removable side cover (cover removed in figure). Rack cabinet front doors are often times hinged on the left, which restricts the cell board to be extracted or inserted from the right.

The bulk power supply is partitioned through the use of a sealed metallic enclosure located in the bottom of the server. This enclosure houses the N+1 fully redundant bulk power supplies. These power supplies are installed from the front of the server after removing the front bezel.

Figure 1-2 Right-Front View of HP 9000 rp7420 Server

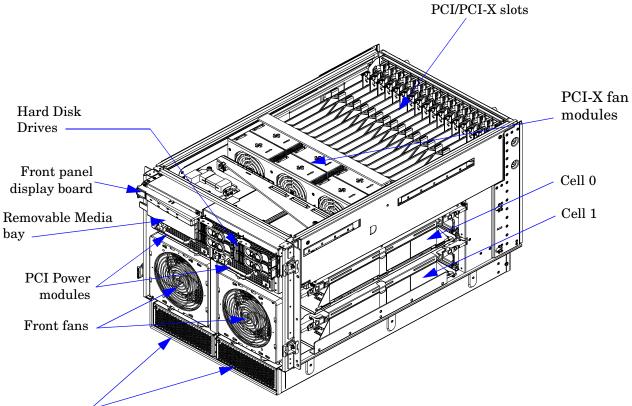

Bulk powers supplies

Chapter 1 5

Figure 1-3 Left-Rear View of HP 9000 rp7420 Server

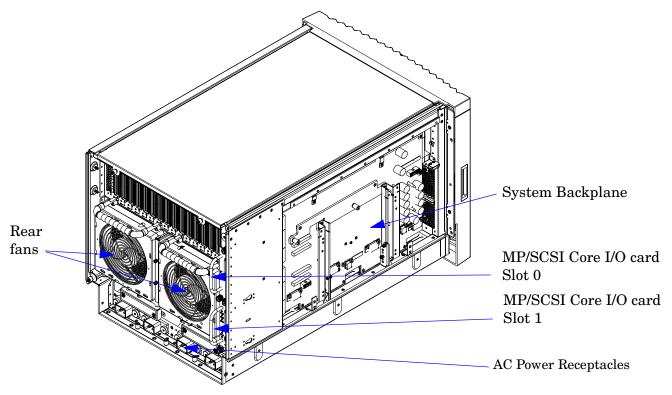

See Figure 1-3 for component locations described below.

When facing the front of the server, access the system backplane by removing the left side cover (cover removed in figure and shown here from the rear). The system backplane hinges from the lower edge and is anchored at the top with a large blue, single jackscrew assembly.

The SCSI ribbon cable assembly (not shown in figure) is connected on the opposite side of the cell board connectors of the system backplane, towards the rear of the server near the core I/O boards.

The two redundant MP/SCSI Core I/O cards are positioned vertically, one above the other, at the rear of the chassis.

Redundant power line cords attach to the AC power receptacles at the bottom rear. Two 20-amp cords are required to power the HP 9000 rp7420 server. Two additional 20-amp cords provide redundancy.

#### **Front Panel**

#### **Front Panel Indicators and Controls**

The front panel, located on the front of the server, includes the power switch and status LEDs. See Figure 1-4.

#### **Status LEDs**

The following status LEDs are on the front panel:

- Standby Power LED (green)
- MP (Management Processor) Present LED (green)
- Status LEDs: Run (green), Fault (red), Attention (yellow), and Power (green) LEDs
- Remote port status LED (green)

## Figure 1-4 Front Panel Display

| Power  | Attention Remote Standby Power |
|--------|--------------------------------|
| SWIECH | Fault MP Present Power         |

## Cell Board

The cell board contains the processors, main memory, and the cell controller (CC) application-specific integrated circuit (ASIC) that interfaces the processors and memory to the I/O. The CC provides a connection that allows communication with the other cell board in the system. It connects to the processor dependenat hardware (PDH) and micro controller hardware. Each cell board holds up to 16 DIMMs. There can be one or two cell boards installed in an HP 9000 rp7420 server. A cell board can be selectively powered down for cell replacement without affecting the other cell in another configured partition.

## System Backplane

The system backplane is comprised of the clock generation logic, the reset generation logic, DC-to-DC converters, power monitor logic, and two Local Bus Adapter (LBA) ASICs that create internal PCI buses for communicating with the MP (Management Processor)/SCSI Core I/O cards. It also includes connectors for attaching the cell boards, the PCI-X backplane, MP/SCSI Core I/O cards, SCSI cables, bulk power, chassis fans, the front panel display, intrusion switches, and the system scan card. Unlike Superdome or the HP 9000 rp8400, there are no Crossbar Chips (XBC) on the system backplane.

Only half of the core I/O board set connects to the system backplane. The MP/SCSI Core I/O boards plug into the backplane, while the LAN/SCSI boards plug into the PCI-X backplane.

Chapter 1 7

## I/O Subsystem

All of the I/O is integrated into the system by way of the PCI-X buses. The CC on each cell board communicates with one system bus adapter (SBA). The SBA converts the SBA link protocol into "ropes". A rope is defined as a high-speed, point-to-point data bus. The SBA can support up to 16 of these high-speed bi-directional links for a total aggregate bandwidth of approximately 4GB/s. The server supports a maximum of two SBAs.

There are LBA chips on the PCI-X backplane that act as a bus bridge, supporting either one or two ropes and capable of driving 33MHz or 66MHz for PCI cards. The LBAs can also drive at 66MHz or 133MHz for PCI-X cards.

The PCI-X backplane is physically one board but behaves as two independent partitions. SBA 0, its associated LBAs and eight PCI-X slots form I/O Partition 0. SBA 1, its associated LBAs and eight PCI-X slots form I/O Partition 1. One I/O partition may be powered down separate from the other I/O partition.

Table 1-1 PCI-X Slot Types

| I/O<br>Partition | Slot           | Device <sup>a</sup>                                                              |
|------------------|----------------|----------------------------------------------------------------------------------|
| 0                | 8              | PCI (33 or 66 MHz) / PCI-X (66 or 133 MHz) 64-bit, 3.3V connector, Hot Plug Slot |
| 0                | 7              | PCI (33 or 66 MHz) / PCI-X (66 or 133 MHz) 64-bit, 3.3V connector, Hot Plug Slot |
| 0                | 6              | PCI (33 or 66 MHz) / PCI-X (66 or 133 MHz) 64-bit, 3.3V connector, Hot Plug Slot |
| 0                | 5              | PCI (33 or 66 MHz) / PCI-X (66 or 133 MHz) 64-bit, 3.3V connector, Hot Plug Slot |
| 0                | 4              | PCI (33 or 66 MHz) / PCI-X (66 or 133 MHz) 64-bit, 3.3V connector, Hot Plug Slot |
| 0                | 3              | PCI (33 or 66 MHz) / PCI-X (66 or 133 MHz) 64-bit, 3.3V connector, Hot Plug Slot |
| 0                | 2              | PCI (33 or 66 MHz) / PCI-X (66 or 133 MHz) 64-bit, 3.3V connector, Hot Plug Slot |
| 0                | 1 <sup>b</sup> | PCI (33 or 66 MHz) / PCI-X (66 or 133 MHz) 64-bit, 3.3V connector, Hot Plug Slot |
| 1                | 8 <sup>c</sup> | PCI (33 or 66 MHz) / PCI-X (66 or 133 MHz) 64-bit, 3.3V connector, Hot Plug Slot |
| 1                | 7              | PCI (33 or 66 MHz) / PCI-X (66 or 133 MHz) 64-bit, 3.3V connector, Hot Plug Slot |
| 1                | 6              | PCI (33 or 66 MHz) / PCI-X (66 or 133 MHz) 64-bit, 3.3V connector, Hot Plug Slot |
| 1                | 5              | PCI (33 or 66 MHz) / PCI-X (66 or 133 MHz) 64-bit, 3.3V connector, Hot Plug Slot |
| 1                | 4              | PCI (33 or 66 MHz) / PCI-X (66 or 133 MHz) 64-bit, 3.3V connector, Hot Plug Slot |
| 1                | 3              | PCI (33 or 66 MHz) / PCI-X (66 or 133 MHz) 64-bit, 3.3V connector, Hot Plug Slot |
| 1                | 2              | PCI (33 or 66 MHz) / PCI-X (66 or 133 MHz) 64-bit, 3.3V connector, Hot Plug Slot |
| 1                | 1              | PCI (33 or 66 MHz) / PCI-X (66 or 133 MHz) 64-bit, 3.3V connector, Hot Plug Slot |

- a. If the slot is used as a PCI slot then either the 33 MHz or 66 MHz PCI frequency is supported. If the slot is used as a PCI-X slot then either the 66 MHz or 133 MHz PCI-X frequency is supported.
- b. Slot 1 in Partition 0 supports secondary LAN/SCSI card of core I/O set.
- c. Slot 8 in Partition 1 supports primary LAN/SCSI card of core I/O set.

## MP/SCSI Core I/O Board

The HP 9000 rp7420 Server accommodates two sets of core I/O functionality. Each core I/O board set consists of a MP/SCSI Core I/O board and a Procurium LAN/SCSI board. At least one MP/SCSI Core I/O board inserted in slot 1 is required (independent of partitions). An additional MP/SCSI Core I/O board can be added in slot 0 as well (and is required in a dual partition system). Both MP/SCSI Core I/O boards are oriented vertically and plug into the system backplane from the rear of the server. See Figure 1-3 on page 6. The MP/SCSI Core I/O board incorporates a dual channel Ultra160 SCSI controller.

## **Procurium LAN/SCSI Board**

At least one Procurium LAN/SCSI board is required for the minimum system configuration; two are required in a dual partition system. The Procurium board is a standard PCI form factor card with PCI card edge connectors. The PCI-X backplane has slot 8 in partition 1 reserved for the required, primary Procurium board and slot 1 in partition 0 supports either a 2nd Procurium board or any other supported add-in PCI-X card. The Procurium board is hot-pluggable.

Chapter 1 9

## Internal Disk Devices for the HP 9000 rp7420 Server

In an HP 9000 rp7420 Server, the top internal disk drives connect to cell 1 through the core I/O for cell 1. Both of the bottom disk drives connect to cell 0 through the core I/O for cell 0.

The CD/DVD/DAT drive connects to cell 1 through the core I/O card for cell 1.

**NOTE** 

If only one cell board is installed in the server, it must be installed into cell board slot 1 (bottom slot) of the server chassis. See Figure 1-2 on page 5.

Figure 1-5 Internal Disks

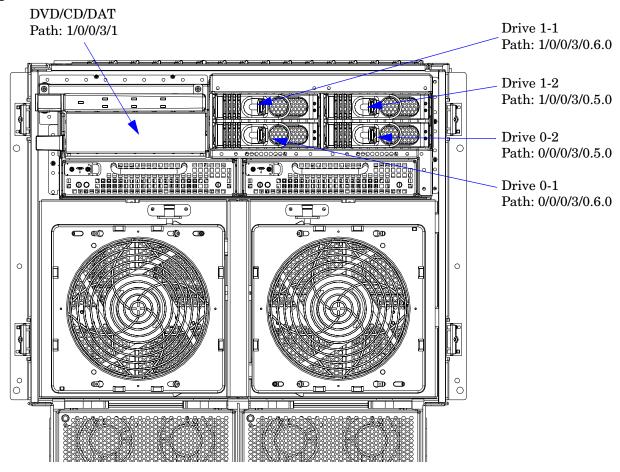

## Mass Storage (Disk) Backplane

Internal mass storage connections (to disks) are routed on the mass storage backplane, having connectors and termination circuitry. All disks are hot-pluggable. The HP 9000 rp7420 Server accommodates one internal, removable media device. Therefore, only one power connector for a removable media device is required on the mass storage backplane. The mass storage backplane incorporates a circuit that allows power to the internal removable media device to be programmatically cycled.

# 2 Unpacking the Server

Inspect shipping containers when the equipment arrives at the site. Check equipment after the packing has been removed. This chapter discusses how to inspect and receive the HP 9000 rp7420 server.

## **Inspecting the Server Cabinet**

#### **NOTE**

The server will ship in one of three different configurations. The configurations are:

- on a pallet installed in a server cabinet
- on a pallet for rack mount into an existing cabinet on the customer site
- on a pallet with a wheel kit for installation as a stand-alone server

HP shipping containers are designed to protect their contents under normal shipping conditions. After the equipment arrives at the customer site, carefully inspect each carton for signs of shipping damage. A tilt indicator is installed on each carton shipped. The beads in the indicator will roll to the upper position if the container has been tilted to an angle that could cause equipment damage. The tilt indicator itself will have two windows, and each window, under normal conditions, shows four beads present. If a carton has been mishandled, accidentally dropped or knocked against something, the tilt indicator will indicate missing beads. If damage is found, document the damage with photographs and contact the transport carrier immediately.

Examine the server cabinet for visible shipping damage. After unpacking the cabinet, check for damage that might have been obscured by the shipping container. If damage is found after visual inspection, document the damage with photographs and contact the transport carrier immediately.

If the equipment has any damage, a damage claim form must be obtained by the customer from the shipping representative. The customer should complete the form and return it to the shipping representative.

## NOTE

The factory provides an installation warranty that is effective from the time the customer receives the shipment until Field Services turns the system over to the customer.

Upon inspection of a received system and during installation of the system, if any parts or accessories are missing or defective, they will be replaced directly from the factory by a priority process. To request replacement parts, the HP Installation Specialist must contact the local Order Fulfillment group which will coordinate the replacement with the factory.

## **Receiving the Server Cabinet**

This section contains information about unpacking the cabinet.

# WARNING Wear protective glasses while cutting the plastic bands around the shipping container. These bands are under tension. When cut, they can spring back and cause serious eye injury.

**NOTE** Position the pallet to allow for enough space to roll the cabinet off the pallet before unpacking.

Remove the cabinet using the following procedure:

- **Step 1.** Cut the polystrap bands around the shipping container.
- **Step 2.** Lift the cardboard top cap from the shipping box. See Figure 2-1.

Figure 2-1 Removing the Polystraps and Cardboard

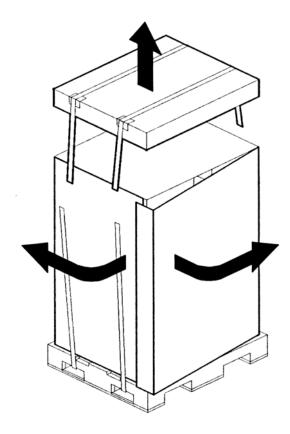

**Step 3.** Remove the cardboard wrap from the pallet.

**Step 4.** Remove the packing materials.

|         | CAUTION    | To reduce any ESD exposure, cut off the plastic wrapping around the cabinet. DO NOT pull it off the cabinet.                                                                                                    |
|---------|------------|----------------------------------------------------------------------------------------------------|
| Step 5. | Remove the | bolts that hold the ramps to the pallet, and remove the ramps. See Figure 2-2.                                                                                                    |
|         | NOTE       | Figure 2-2 shows one ramp attached to the pallet on either side of the cabinet with each ramp secured to the pallet using two bolts. There is another configuration where the ramps are secured together on one side of the cabinet with one bolt. |

Figure 2-2 Removing the Shipping Bolts and Plastic Cover

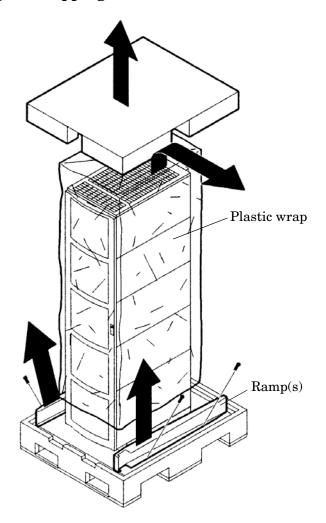

**Step 6.** Remove the six bolts from the base attaching the rack to the pallet. See Figure 2-3

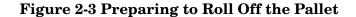

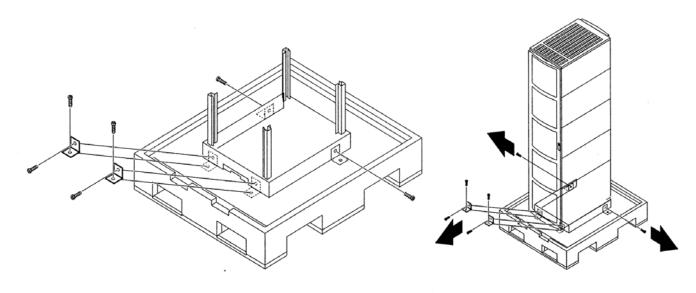

## **WARNING**

Use caution when rolling the cabinet off the ramp. A single 2-cell server in the cabinet weighs approximately 220 lb. To avoid a safety hazard, be sure the leveling feet on the cabinet are raised before you roll the cabinet down the ramp, and any time you roll the cabinet on the casters. It is strongly recommended that two people control rolling the cabinet off the pallet.

- **Step 7.** Attach the ramps to the pallet.
- **Step 8.** Carefully roll the cabinet down the ramps.
- **Step 9.** Position cabinet in final location.
- **Step 10.** Remove pallet, ramps and any other packing material from work area.

## **Securing the Cabinet**

When in position, secure and stabilize the cabinet, using the leveling feet at the corners of the base. Follow the instructions in rack documentation to install the anti-tip mechanisms on the bottom front and rear of the rack.

Figure 2-4 Securing the Cabinet

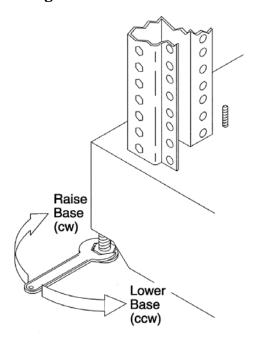

## Stand Alone and To Be Racked Systems

The following instructions explain how to configure stand-alone or to be racked systems.

### **Rack Mount System Installation**

There are several documents written to help with rack mounting the server. This list is intended to guide the HP Installation Specialist to the documentation that has been written by the Rack Solutions team. The external website is

http://h18004.www1.hp.com/products/servers/proliantstorage/bcs-rackandpower/index.html.

### Rack System/E

Detailed rack information for the rack system/E covers the following topics:

- Safety and Regulatory Information
- Description of the Standard Racks and Physical Specifications
- Installation Guidelines
- Procedures

## Rack System/E Stabilizer Feet

The stabilizer installation guide for the rack system/E covers the following topics:

- How to Install the Stabilizers
- Moving the Rack

## **HP J1530B Rack Integration Kit**

The rack integration kit information covers installing the following products:

- Ballast Kit (J1479A)
- Anti-Tip Stabilizer Kit (A5540A)
- Slide Rails
- Cable Management Arm (CMA)
- Interlock Device Assembly

This installation guide provides a complete parts list of the hardware and tools required to perform the installation of the products mentioned. Installation of the products is illustrated in this guide. The part number for this installation guide is J1530-90001.

## **Manual Lifting**

Use this procedure only if a HP approved lift is not available.

This procedure should only be performed by two qualified HP Service Personnel utilizing proper lifting techniques and procedures.

System damage can occur through improper removal and re-installation of devices. This task must be performed by trained personnel only. Instructions for removing and re-installing components can be found in the Removal and Replacement chapter of the *HP Service Guide:* rp7405/rp7410.

## **CAUTION**

Observe all ESD safety precautions before attempting this procedure. Failure to follow ESD safety precautions could result in damage to the server.

- **Step 1.** Follow the instructions on the outside of the server packaging to remove the banding and cardboard top from the server pallet.
- **Step 2.** Remove both server side covers and if present, the front bezel.
- **Step 3.** Reduce the weight by removing all bulk power supplies and cell boards. Place each on an ESD approved surface.
- **Step 4.** Locate server lift handle panels.
  - Assembly, Lift Handle, Left Panel PN: A6752-04045
  - Assembly, Lift Handle, Right Panel PN: A6752-04048
- **Step 5.** Orient lift handle panels as shown in Figure 2-5 on page 19 and Figure 2-6 on page 20 so lift handles hang down flush against panel while installing. Handles lock into a horizontal lift position for lifting.

**Step 6.** Insert the pins of the panel into the rear of the front rack mount flange of the chassis. See Figure 2-5. (Cell boards are shown installed in figure.)

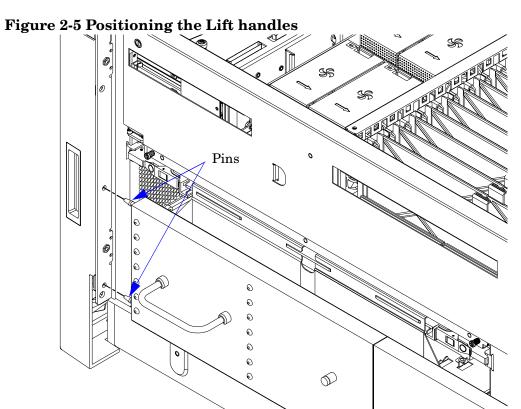

**Step 7.** Pull the spring plunger out and move the handles apart. Install the shoulder washer end of the panel into the keyways at the rear of the server chassis. See Figure 2-6. (Cell boards shown installed in figure.)

Figure 2-6 Inserting the Shoulder Washer Pins Into the Server Chassis

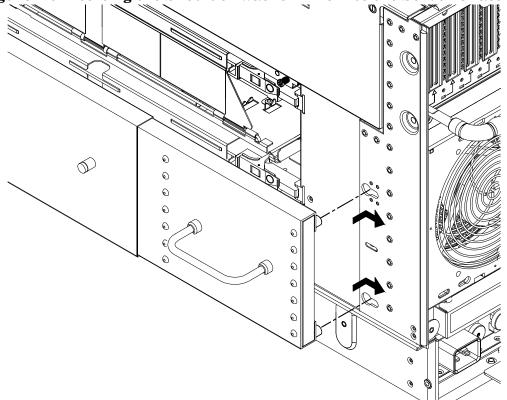

**Step 8.** Continue to pull the handles apart until the spring plunger snaps into the locked position. The spring plunger will drop down into the recess position.

**Step 9.** Ensure that the handles are secure by pressing the handles together and moving back and forth.

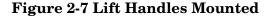

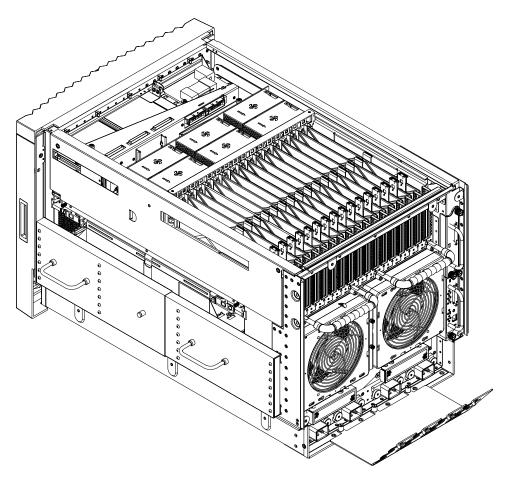

**Step 10.** Repeat steps 4 through 9 to install handle panel on the opposite side of server.

**Step 11.** To lift the server, two individuals may rotate the handles 90 degrees to the horizontal position and grasp.

|  | NOTE | To ensure proper installation, refer to the "Installation Guide" of the HP J1530B Rack Integration Kit. |
|--|------|----------------------------------------------------------------------------------------------------|
|--|------|----------------------------------------------------------------------------------------------------|

- **Step 12.** After moving the server, remove the lift handle panels from the chassis.
- **Step 13.** After the server is secured, re-install the previously removed cell boards and bulk power supplies.
- **Step 14.** Reinstall the side covers and front bezel.

## Using the RonI Model 17000 SP 400 Lifting Device

A lifter designed by the RonI company is available to rack-mount the server. The lifter can raise 400 lb. to a height of five feet. The lifter can be broken down into several components. When completely broken down, no single component weighs more than 25 lb. The ability to break the lifter down makes it easy to transport from the office to the car and then to the customer site.

Documentation for the RonI lifter has been written by RonI and is on the HP intranet at the Cybrary Web site. Complete details on how to assemble the lifter, troubleshoot the lifter, and maintain the lifter are provided by RonI in the documentation.

Use the following procedure to unload the server from the pallet after the lifter is assembled.

#### **WARNING**

Use caution when using the lifter. A 2-cell server weighs approximately 220lbs. and it must be centered on the lifter forks before raising it off the pallet to avoid injury.

The first server must be racked in the bottom of a cabinet for safety reasons. Never extend more than one server from the same cabinet while installing or servicing either an HP 9000 rp7405/rp7410 or another server product. Failure to follow these instructions could result in the cabinet tipping over.

Figure 2-8 RONI Lifter

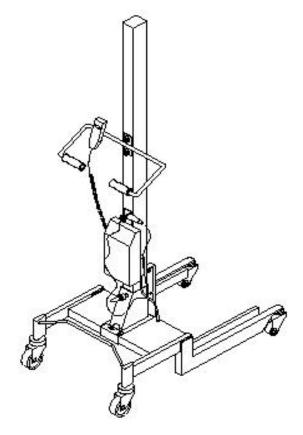

- **Step 1.** Obtain the *HP J1530B Rack Integration Kit Installation Guide* before proceeding with the rack-mount procedure. This guide covers these important steps:
  - Installing the anti-tip stabilizer kit (A5540A)
  - Installing the ballast kit (J1479A)
  - Installing the barrel nuts on the front and rear columns
  - Installing the slides
- **Step 2.** Follow the instructions on the outside of the server packaging to remove the banding and cardboard top from the server pallet.

Figure 2-9 Server with Shipping Box Removed

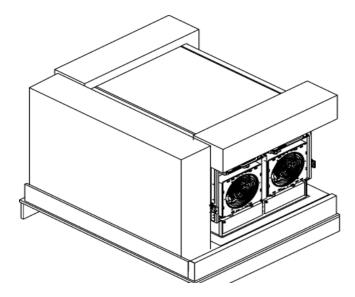

**Step 3.** Remove all cartons from the pallet, leaving only the server.

**Step 4.** Remove the two foam cushions for lift access as shown in Figure 2-10.

Figure 2-10 Remove Cushions for Lift Access

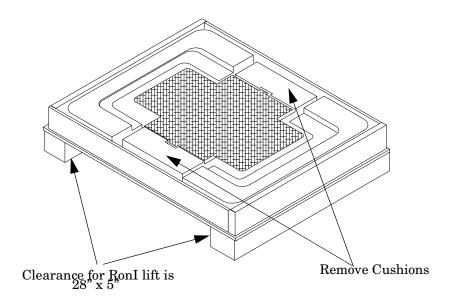

**Step 5.** Carefully position the lifter forks under the server until lift is against side of server.

**Step 6.** Slowly raise the server off the pallet until it clears the pallet cushions.

## WARNING Do not raise server higher than necessary when moving.

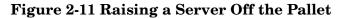

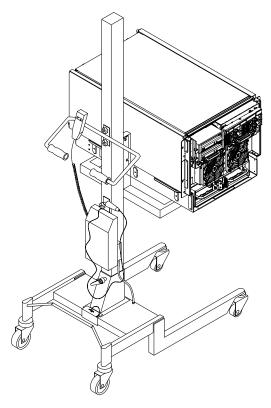

- **Step 7.** Roll the lifter and server away from the pallet.
- **Step 8.** Follow the *HP J1530B Rack Integration Installation Guide* to complete these steps:
  - Mounting the server to the slides.
  - Installing the CMA (Cable Management Arm)
  - Installing the interlock device assembly (if two servers are in the same cabinet)

## **Wheel Kit Installation**

Compare the packing list with the contents of the wheel kit before beginning the installation.

Table 2-1 Wheel Kit Packing List

| Part Number    | Description                                                                                 | Quantity |
|----------------|---------------------------------------------------------------------------------------------|----------|
| A6753-04013    | Wheel Kit consisting of the following components:                                           | 1        |
| A6753-04002    | Right side caster cover                                                                     | 1        |
| A6753-04003    | Left side caster cover                                                                      | 1        |
| A6753-04004    | Top cover                                                                                   | 1        |
| A6753-00007    | Caster cover                                                                                | 2        |
| A6753-04001    | Right front caster assembly                                                                 | 1        |
| A6753-04005    | Right rear caster assembly                                                                  | 1        |
| A6753-04006    | Left front caster assembly                                                                  | 1        |
| A6753-04007    | Left rear caster assembly                                                                   | 1        |
| 0515-2478      | M4 x 0.7 8mm T15 steel zinc<br>machine screw (used to attach<br>each caster to the chassis) | 4        |
| A6093-44013    | Plywood unloading ramp                                                                      | 1        |
| Not Applicable | Phillips head wood screw (used to attach the ramp to the pallet)                            | 2        |

## **Tools Required for Installation**

The following list provides the installer with the recommended tools to perform the wheel kit installation.

- Diagonal side cutters
- Safety glasses
- Torx screwdriver with T-15, T-25 bits
- Phillips head screwdriver

## **WARNING**

Wear protective glasses while cutting the plastic bands around the shipping container. These bands are under tension. When cut, they can spring back and cause serious eye injury.

- **Step 1.** Cut and remove the polystrap bands securing the server to the pallet.
- **Step 2.** Lift the cardboard top from the cardboard tray resting on the pallet.
- **Step 3.** Remove the bezel kit carton and the top cushions from the pallet.

Figure 2-12Component Locations

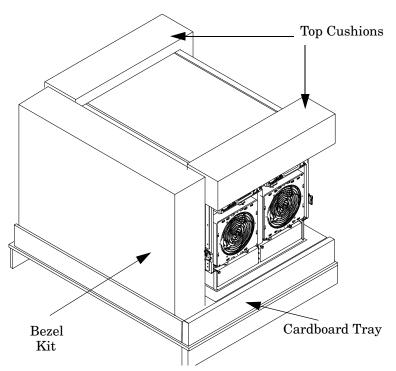

**Step 4.** Unfold bottom cardboard tray.

**Step 5.** Carefully tilt the server and place one of the foam blocks (A6093-44002) under the left side of the server. Do not remove any other cushions until instructed to do so.

Figure 2-13Left Foam Block Position

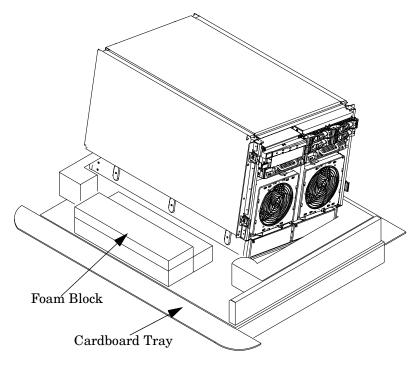

**Step 6.** Carefully tilt the server and place the other foam block provided in the kit under the right side of the server.

Figure 2-14Right Foam Block Position

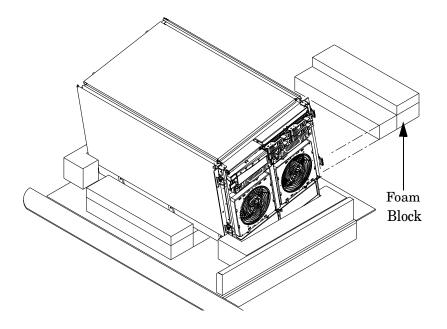

**Step 7.** Remove the cushions from the lower front and rear of the server. Do not disturb the side cushions.

Figure 2-15Foam Block Removal

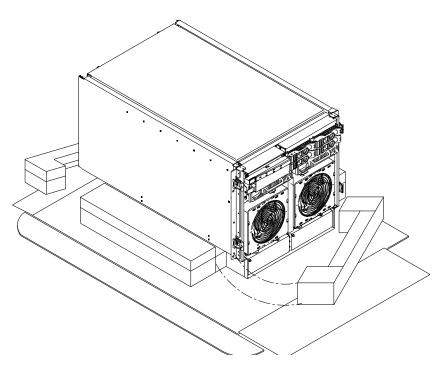

**Step 8.** Locate and identify the caster assemblies. Use the following table to identify the casters.

| NOTE | The caster part number is stamped on the caster mounting plate. |
|------|-----------------------------------------------------------------|
|------|-----------------------------------------------------------------|

Table 2-2 Caster Part Numbers

| Caster      | Part Number |
|-------------|-------------|
| Right front | A6753-04001 |
| Right rear  | A6753-04005 |
| Left front  | A6753-04006 |
| Left rear   | A6753-04007 |

Chapter 2 29

**Step 9.** Locate and remove one of the four screws from the plastic pouch. Attach a front caster to the server.

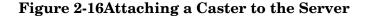

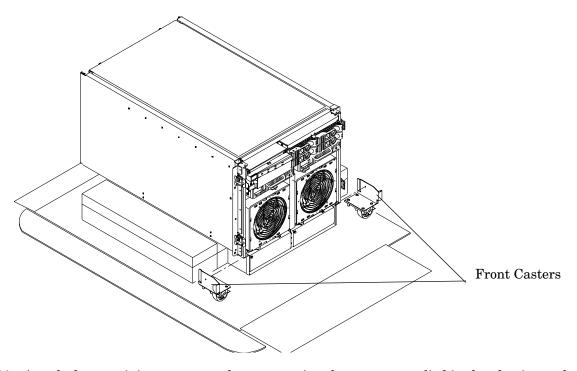

- **Step 10.** Attach the remaining casters to the server using the screws supplied in the plastic pouch.
- **Step 11.** Remove the foam blocks from the left and right side of the server.
- **Step 12.** Locate the plywood ramp.
- **Step 13.** Facing the front of the server, attach the plywood ramp to the edge of the pallet.

| NOTE | There are two pre-drilled holes in the ramp. Use the two screws taped to the ramp to attach |
|------|---------------------------------------------------------------------------------------------|
|      | the ramp to the pallet.                                                                     |

**Step 14.** Carefully roll the server off the pallet and down the ramp.

**Step 15.** Locate the caster covers.

| <b>NOTE</b> The caster covers are designed to fit on either side of the server. |                                                                                                    |  |  |  |  |  |
|---------------------------------------------------------------------------------|----------------------------------------------------------------------------------------------------|--|--|--|--|--|
|                                                                                 |                                                                                                    |  |  |  |  |  |
| NOTE                                                                            | It may be necessary to loosen or remove the mounted side covers to install the supplied caster covers. |  |  |  |  |  |

**Step 16.** Insert the slot on the caster cover into the front caster. Secure the cover to the server by tightening the captive screw on the cover at the rear of the server.

Figure 2-17 Securing Each Caster Cover to the Server

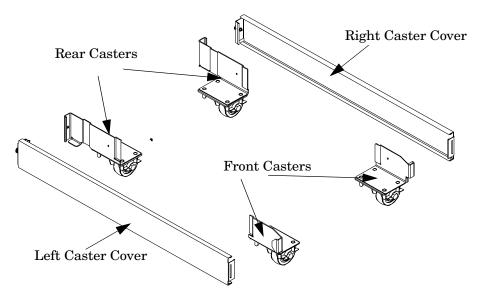

**Step 17.** Install the front bezel.

- Locate and mount the 4 plastic spring clips on front corners of chassis.
- Orient the bezel onto the front of the server.
- Push the bezel onto the spring clips on either side of the chassis until it snaps in place.

Chapter 2 31

**Step 18.** Wheel kit installation is complete when both caster covers are attached to the server, all covers are installed and the front bezel is mounted.

Figure 2-18 Completed Server

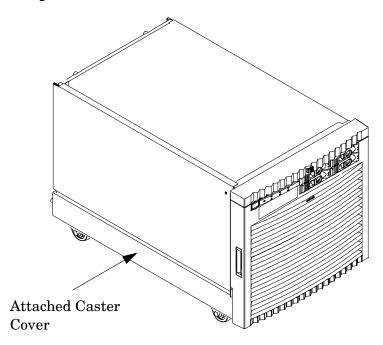

## 3 Installing Accessories

The following options may be installed in the HP 9000 rp7420 server:

- additional hard disk drive storage
- removable media device storage
- PCI and PCI-X I/O cards

Chapter 3 33

### **Installing Add-On Products**

This section provides information on installation of additional products that may have been ordered after server installation.

### **Embedded Mass Storage**

When hard disks are installed, the top two hard disk drives are controlled by cell 1 through its assigned MP/SCSI Core I/O card. The bottom two hard disk drives are controlled by cell 0 through its assigned MP/SCSI Core I/O card.

The DVD/CD/DAT removable media drive is controlled by cell 1 through its assigned MP/SCSI Core I/O card. See Figure 3-1.

A list of replacement disk drives for the HP 9000 rp7420 server is in Appendix A of the Service Guide for the HP 9000 rp7420 server. The list contains both removable media disk drives and hard disk drives.

Figure 3-1 Internal Disks

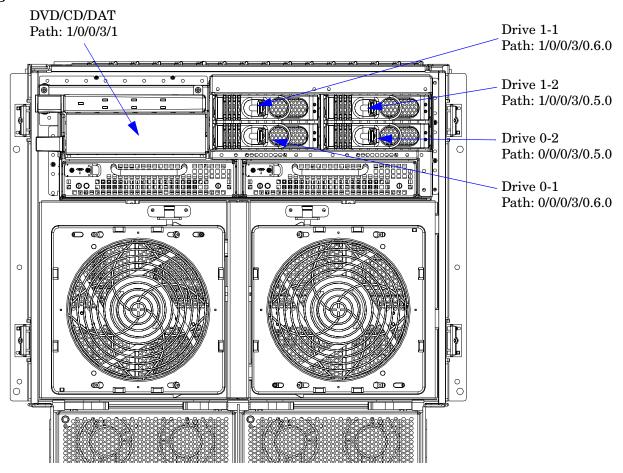

#### **Hard Disk Drive Installation**

The disk drives are located in the front of the chassis. The hard disk drives are hot-plug drives.

## **CAUTION** Observe all ESD safety precautions before attempting this procedure. Failure to follow ESD safety precautions could result in damage to the HP 9000 rp7420 server.

- **Step 1.** Be sure the front locking latch is open, then position the disk drive in the chassis.
- **Step 2.** Slide the disk drive into the chassis; a slow, firm pressure is needed to properly seat the connector.
- **Step 3.** Press the front locking latch to secure the disk drive in the chassis.
- **Step 4.** If the server OS is running, spin up the disk by entering one of the following commands:

#diskinfo -v /dev/rdsk/cxtxdx
#ioscan -f

#### **Removable Media Drive Installation**

The DVD drive or DDS-4 DAT tape drive is located in the left front of the chassis. The server power must be turned off before installation. Refer to "Shutting Down nPartitions and Powering OFF Hardware Components" in the Service Guide for the HP 9000 rp7420 server for more information.

## **CAUTION** Observe all ESD safety precautions before attempting this procedure. Failure to follow ESD safety precautions could result in damage to the HP 9000 rp7420 server.

- **Step 1.** Remove front bezel.
- **Step 2.** Remove filler panel from server.
- **Step 3.** Install left and right media rails and clips to the drive.
- **Step 4.** Connect the cables to the rear of the drive.
- **Step 5.** Fold the cables out of the way and slide the drive in the chassis.

The drive easily slides into the chassis; however, a slow firm pressure is needed for proper seating.

The front locking tab will latch to secure the drive in the chassis.

Chapter 3 35

### PCI/PCI-X Card Cage Assembly I/O Cards

A number of PCI and PCI-X I/O cards are supported in the HP 9000 rp7420 Server. Known cards supported at the release of this manual are shown in Table 3-1.

Table 3-1 HP 9000 rp7420 Server I/O Cards

| Part<br>Number | Card Description                   | Number of Cards<br>Supported<br>(B - Bootable) |
|----------------|------------------------------------|------------------------------------------------|
| A3739B         | FDDI Dual Attach                   | 15                                             |
| A6847A         | Next Generation 1000B-SX           | 15                                             |
| A6825A         | Next Generation 1000B-T            | 15                                             |
| A5149A         | Ultra2 SCSI                        | 15B                                            |
| A5150A         | 2-port Ultra2 SCSI                 | 15B                                            |
| A5159B         | 2-port FWD SCSI                    | 15B                                            |
| A5230A         | 10/100B-TX (RJ45)                  | 15                                             |
| A5483A         | ATM 622 (MMF connector)            | 15                                             |
| A5506B         | 4-port 10/100B-TX                  | 15                                             |
| A5513A         | ATM 155 (MMF connector)            | 15                                             |
| A5515A         | ATM 155 (UTP5 connector)           | 15                                             |
| A5783A         | Token Ring (4/16/100 Mb/s)         | 15                                             |
| A5838A         | 2-port Ultra2-SCSI + 2-port 100T   | 15B                                            |
| A5856A         | RAID 4Si                           | 12B                                            |
| A6386A         | Hyperfabric II                     | 8                                              |
| A6748A         | 8-port Terminal MUX                | 15                                             |
| A6749A         | 64-port Terminal MUX               | 15                                             |
| A6794AX        | Procurium GigE LAN/SCSI combo card | 2B                                             |
| A6795A         | 2G FC Tachlite                     | 15B                                            |
| A6826A         | 2-port 2 Gb FC                     | 15B                                            |
| A6828A         | 1-port U160 SCSI                   | 15B                                            |
| A6829A         | 2-port U160 SCSI                   | 15B                                            |
| A7011A         | 1000BaseSX Dual Port               | 15                                             |
| A7012A         | 1000 BaseT Dual Port               | 15                                             |
| A7143A         | U160 RAID - SmartArray 5304        | 12B                                            |

Table 3-1 HP 9000 rp7420 Server I/O Cards (Continued)

| Part<br>Number | Card Description                            | Number of Cards<br>Supported<br>(B - Bootable) |
|----------------|---------------------------------------------|------------------------------------------------|
| A7173A         | 2 port U320 SCSI                            | 15B                                            |
| J3525A         | 2-port serial (X25/FR/SDLC)                 | 15                                             |
| J3526A         | 4-port serial (X25/FR)                      | 15                                             |
| Z7340A         | 8-port ACC                                  | 16                                             |
| A4800A         | FWD SCSI                                    | 15B                                            |
| A4926A         | Gigabit Ethernet (1000B-SX)                 | 15                                             |
| A4929A         | Gigabit Ethernet (1000B-T)                  | 15                                             |
| A5158A         | Fibre Channel PCI Adapter                   | 15B                                            |
| A6092A         | Hyperfabric (PCI 4X)                        | 4                                              |
| A9782A         | PCI-X 1000Base-T GigE/2Gb Combo             | 15B                                            |
| A9784A         | PCI-X 1000Base-T GigE/2G FC Combo           | 15B                                            |
| A9890A         | SmartArray 6402 2-channel RAID              | 12B                                            |
| A9891A         | SmartArray 6404 4-channel RAID              | 12B                                            |
| AB286A         | PCI-X 2-Port 4X InfiniBand HCA (HPC)        | 1                                              |
| AB287A         | 10G Ethernet                                | 2                                              |
| AB290A         | U320 SCSI/GigE Combo Card                   | 15B                                            |
| AB378A         | 1-port 4Gb FC card PCI-X                    | 15B                                            |
| AB379A         | 2-port 4Gb FC card PCI-X                    | 15B                                            |
| AB465A         | PCI-X 2-port 1000B-T/2-port 2Gb FC<br>Combo | 15B                                            |
| AB545A         | 4-port 1000B-T Ethernet                     | 15                                             |
| AD278A         | 8-port Terminal MUX                         | 15                                             |
| AD279A         | 64-port Terminal MUX                        | 15                                             |

#### **PCI I/O Card Installation**

 ${
m HP~9000~rp7420~Servers~implement~Manual~Release~Latch~(MRL)~hardware~for~use~in~online~add~or~replacement~(OLAR)~operations.~If~an~MRL~is~left~open~while~the~server~is~booting,~HP-UX~can~incorrectly~cache~PCI~slot~power~status~causing~OLAR~operations~to~fail.~To~prevent~this~situation,~ensure~all~the~MRLs~are~closed~before~booting~the~server.$ 

Chapter 3 37

#### PCI/PCI-X Card Cage Assembly I/O Cards

If OLAR reports that a slot is present and powered off, but no OLAR operations to turn power on to that slot have succeeded even after the MRL is closed, the MRL may have been left open during boot. To clear this condition, close the MRL for the PCI slot then power off the PCI slot using the rad -o command. This will allow future OLAR operations to succeed on this PCI slot.

**IMPORTANT** The installation process varies depending on what method for installing the PCI card is selected. PCI I/O card installation procedures should be downloaded from the http://docs.hp.com/ Web site. Background information and procedures for adding a new PCI I/O card using online addition are found in the Interface Card OL\* Support Guide.

### Installing PCI or PCI-X Card(s) in a Powered Down System

- **Step 1.** Remove the top cover.
- **Step 2.** Locate and select a supported slot.
- **Step 3.** Remove the PCI bulkhead filler panel.
- **Step 4.** Lever open the Manual Release Latch for selected slot.
- **Step 5.** Install the I/O card in the slot.

#### **NOTE**

A slow, firm pressure is needed to properly seat the card into the backplane.

- **Step 6.** Flip the Manual Release Latch for the card slot to the closed position.
- **Step 7.** Follow I/O card manufacturer instructions for specific cabling directions.

### Prerequisites for Adding a PCI I/O Card Using the Attention Button

The prerequisites for this procedure are:

- Drivers for the card have already been installed.
- There are no drivers associated with the slot.
- The green power LED is steady OFF. Should the empty slot be in the ON state use the olrad command or the pdweb tool to power the slot **OFF**.
- The yellow attention LED if steady **OFF** or is blinking if a user has requested the slot location.
- Refer to the host bus adapter (HBA) documentation for details on card installation.
- Run the olrad -q command to determine the status of all the PCI I/O slots.
- Obtain a copy of the interface card guide for instructions on preparing the operating system for the online addition of the PCI I/O card before attempting to insert a PCI I/O card into the PCI-X card cage assembly backplane slot.

### **CAUTION**

Observe all ESD safety precautions before attempting this procedure. Failure to follow ESD safety precautions could result in damage to the server.

This procedure describes how to perform an *online addition* of a PCI card using the attention button for cards whose drivers support online add or replacement (OLAR). The attention button is also referred to as the doorbell.

- **Step 1.** Remove the top cover.
- **Step 2.** Remove the PCI bulkhead filler panel.
- **Step 3.** Lever open the Manual Retention Latch for selected slot. Refer to Figure 3-2.
- **Step 4.** Install the I/O card in the slot.

**NOTE** A slow, firm pressure is needed to properly seat the card into the backplane.

**Step 5.** Flip the Manual Release Latch for the card slot to the closed position.

## **CAUTION** Working out of sequence or not completing the actions within each step could cause the system to crash.

Do not press the attention button until the latch is locked.

**Step 6.** Press the attention button.

The green power LED will start to blink.

Figure 3-2 PCI I/O Slot Details

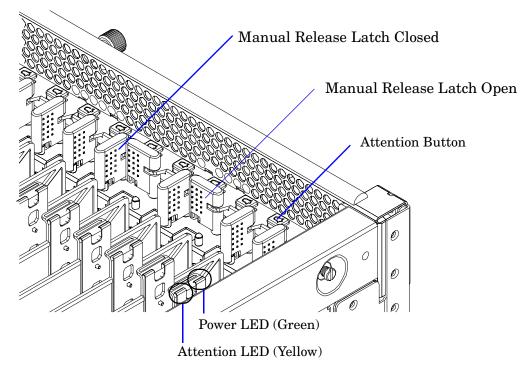

**Step 7.** Wait for the green power LED to stop blinking and remain solid green.

**Step 8.** Check for errors in the hotplugd daemon log file (default: /var/adm/hotplugd.log).

Chapter 3 39

### PCI/PCI-X Card Cage Assembly I/O Cards

The critical resource analysis (CRA) performed while doing an attention button initiated add action is very restrictive and the action will not complete—it will fail—to protect critical resources from being impacted. For finer control over CRA actions use pdweb or the olrad command. Refer to the Interface Card OL\* Support Guide located on the Web at http://docs.hp.com for details.

**Step 9.** Replace the top cover.

**Step 10.** Connect all cables to the installed PCI card.

# 4 Cabling and Power Up

After the system has been unpacked and moved into position, it must be connected to an AC power source. The AC power must be checked for the proper voltage before the system is powered up. This chapter describes these activities.

### **Voltage Check**

This section provides voltage check information for use on the customer site. The emphasis focuses on measuring the voltages at the power cord plug end specified as an IEC 320 C19 type plug. This end plugs directly into the back of the HP 9000 rp7420 Server chassis.

#### **NOTE**

These procedures must be performed for each power cord that will be plugged directly into the back of the HP 9000 rp7420 Server. If the expected results from this procedure are not observed during the voltage check, see the next section titled "Voltage Check (Additional Procedure)."

#### **Preface**

The HP 9000 rp7420 Server requires a minimum of 2 power cords. To enable full power redundancy, 4 power cords may be used. When using 4 power cords, dual power sources may be used to provide additional power source protection.

Power cords are designated and labled A0, A1, B0 and B1. Cords A0 & B0 should be energized from the same power source and cords A1 & B1 should be energized from a second, independently qualified power source. The cord labeling corresponds to the labeling at the servers power receptacles.

### **Voltage Range Verification of Receptacle**

This measures the voltage between L1 and L2, L1 to ground, and L2 to ground. Three separate measurements are performed during this procedure. See Figure 4-1 for voltage reference points when performing the following measurements.

Figure 4-1 Voltage Reference Points for IEC 320 C19 Plug

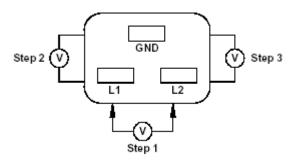

 $\begin{array}{ll} \textbf{IMPORTANT} & \text{These measurements must be performed for every power cord that plugs into the HP} \\ & 9000 \ rp7420 \ Server. \end{array}$ 

- **Step 1.** Measure the voltage between L1 and L2. This is considered to be a phase-to-phase measurement in North America. In Europe and certain parts of Asia-Pacific, this measurement is referred to as a phase-to-neutral measurement. The expected voltage measured should be between 200–240 V AC regardless of the geographic region.
- **Step 2.** Measure the voltage between L1 and ground. In North America, verify this voltage is between 100–120 V AC. In Europe and certain parts of Asia-Pacific, verify this voltage is between 200–240 V AC.
- **Step 3.** Measure the voltage between L2 and ground. In North America, verify this voltage is between 100–120 V AC. In Europe and certain parts of Asia-Pacific, verify this voltage is 0 (zero) V AC.

Table 4-1 provides single phase voltage measurement examples dependent on the geographic region where these measurements are taken.

Table 4-1 Single Phase Voltage Examples

|        | Japan | North<br>America | Europe <sup>a</sup> |
|--------|-------|------------------|---------------------|
| L1-L2  | 210 V | 208 V or 240 V   | 230 V               |
| L1-GND | 105 V | 120 V            | 230 V               |
| L2-GND | 105 V | 120 V            | 0 V                 |

a. In some European countries there might not be a polarization.

### **Safety Ground Verification (Single Power Source)**

This procedure measures the voltage level between A0 and A1. The voltage level between B0 and B1 will also be verified. All measurements will be taken between ground pins. See Figure 4-2 for ground reference points when performing these measurements.

Figure 4-2 Safety Ground Reference Check—Single Power Source

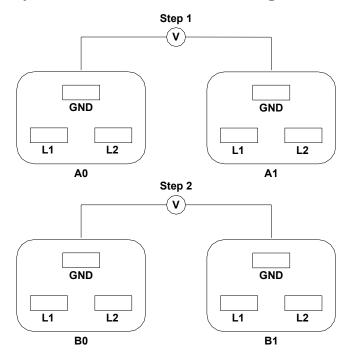

- **Step 1.** Measure the voltage between A0 and A1. Take the AC voltage down to the lowest scale on the volt meter. One probe is inserted into the ground pin for A0. The other probe is inserted into the ground pin for A1. Verify that the measurement is between 0-5 VAC. If the measurement is 5 V or greater, escalate the situation. Do not attempt to plug the power cords into the server cabinet.
- **Step 2.** Measure the voltage between B0 and B1. Take the AC voltage down to the lowest scal on the volt meter. One probe will be inserted into the ground pin for B0. The other probe will be inserted into the ground pin for B1. Verify that the measurement is between 0-5 VAC. If the measurement is 5 V or greater, escalate the situation. Do not attempt to plug the power cords into the server cabinet.

### Safety Ground Verification (Dual Power Source)

This procedure measures the voltage level between A0 and A1, between B0 and B1, between A0 and B0, and between A1 and B1. All measurements will be taken between ground pins. See Figure 4-3 for ground reference points when performing these measurements.

Step 1 ٧ GND GND L1 L2 L1 L2 A0 **A1** Step 2 Step 3 (V Step 4 V GND GND L1 L1 L2 L2 B<sub>0</sub> **B1** 

Figure 4-3 Safety Ground Reference Check—Dual Power Source

- **Step 1.** Measure the voltage between A0 and A1. Take the AC voltage down to the lowest scale on the volt meter. One probe is inserted into the ground pin for A0. The other probe is inserted into the ground pin for A1. Verify that the measurement is between 0–5 VAC. If the measurement is 5 V or greater, escalate the situation. Do not attempt to plug the power cords into the server cabinet.
- **Step 2.** Measure the voltage between B0 and B1. Take the AC voltage down to the lowest scale on the volt meter. One probe is inserted into the ground pin for B0. The other probe is inserted into the ground pin for B1. Verify that the measurement is between 0–5 VAC. If the measurement is 5 V or greater, escalate the situation. Do not attempt to plug the power cords into the server cabinet.
- **Step 3.** Measure the voltage between A0 and B0. Take the AC voltage down to the lowest scale on the volt meter. One probe is inserted into the ground pin for A0. The other probe is inserted into the ground pin for B0. Verify that the measurement is between 0–5 VAC. If the measurement is 5 V or greater, escalate the situation. Do not attempt to plug the power cords into the server cabinet.
- **Step 4.** Measure the voltage between A1 and B1. Take the AC voltage down to the lowest scale on the volt meter. One probe is inserted into the ground pin for A1. The other probe is inserted into the ground pin for B1. Verify that the measurement is between 0–5 VAC. If the measurement is 5 V or greater, escalate the situation. Do not attempt to plug the power cords into the server cabinet.

### **Voltage Check (Additional Procedure)**

The voltage check ensures that all phases (and neutral, for international systems) are connected correctly to the cabinet and that the AC input voltage is within limits.

This procedure must be performed if the previous voltage check procedure did not yield the expected results as previously outlined.

#### **NOTE**

If a UPS is used, refer to applicable UPS documentation for information to connect the server and to check the UPS output voltage. UPS User Manual documentation is shipped with the UPS. Documentation can also be found at http://www.hp.com/racksolutions.

- **Step 1.** Verify that site power is **OFF**.
- **Step 2.** Open the site circuit breakers.
- **Step 3.** Verify that the receptacle ground connector is connected to ground. See Figure 4-4 for connector details.
- **Step 4.** Set the site power circuit breaker to **ON**.

### **Figure 4-4 Wall Receptacle Pinouts**

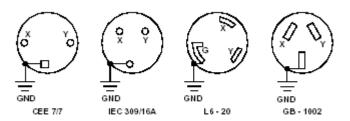

### WARNING There is a risk of shock hazard while testing primary power. Use properly insulated probes

insulated probes.

- **Step 5.** Verify that the voltage between receptacle pins X and Y is between 200 and 240 V AC.
- **Step 6.** Set the site power circuit breaker to **OFF**.
- **Step 7.** Ensure that power is removed from the server.
- **Step 8.** Route and connect the server power connector to the site power receptacle.
  - For locking type receptacles, line up the key on the plug with the groove in the receptacle.
  - Push the plug into the receptacle and rotate to lock the connector in place.

| WARNING | Do not set site AC circuit breakers serving the processor cabinets to ON before verifying that the cabinet has been wired into the site AC power supply correctly. Failure to do so might result in injury to personnel or |
|---------|----------------------------------------------------------------------------------------------------|
|         | damage to equipment when AC power is applied to the cabinet.                                                                                                    |

**Step 9.** Set the site power circuit breaker to ON.

| WARNING | SHOCK HAZARD                                                         |
|---------|----------------------------------------------------------------------|
|         | Risk of shock hazard while testing primary power.                    |
|         | Use properly insulated probes.                                       |
|         | Be sure to replace access cover when finished testing primary power. |

**Step 10.** Set the server power to **ON**.

Step 11. Check that the indicator light on each power supply is lit.

### **Connecting AC Input Power**

The server can receive AC input power from two different AC power sources. If two separate power sources are available as depicted in Figure 4-6 on page 49, the server can be plugged into the separate power sources, increasing system reliability should one power source fail. The main power source is defined to be A0 and B0. The redundant power source is defined to be A1 and B1. See Figure 4-5 for the AC power input label scheme.

**NOTE** 

When running the server with a single power source, either A0 and B0 or A1 and B1 should be used. All other combinations are not supported. Either combination requires two power cords.

Figure 4-5 Power Cord Configuration

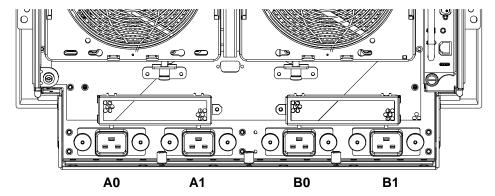

The server has five power cord configurations:

- All four power cords installed (preferred configuration)
- Cords A0 and A1 only
- · Cords B0 and B1 only
- · Cords A0 and B0 only
- Cords A1 and B1 only

A single-power-cord configuration is not allowed.

The power cord configuration is passed to the operating system using the pwrgrd (Power Grid) command. Each of the five selections in the pwrgrd command matches one of the configurations. The appropriate option should be selected for the actual line cord configuration. With the correct configuration selected, the LEDs should be green. When the pwrgrd command is invoked, the following menu is displayed:

prompt> pwrgrd

Power grid configuration preference.

- 1. Grid A only (Cords A0,B0 required)
- 2. Grid B only (Cords A1,B1 required)
- 3. Grids A & B (Cords A0,A1,B0,B1 required)
- 4. Cords A0 & B0 only
- 5. Cords A1 & B1 only

Select Option:

Figure 4-6 Power Source versus. Power Distribution

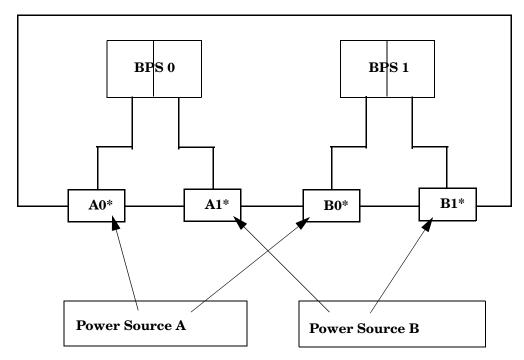

\*180-269 VAC

**WARNING** 

Voltage is present at various locations within the server whenever a power source is connected. This voltage is present even when the main power switch is in the OFF position. To completely remove power, all power cords must be removed from the server. Failure to observe this warning could result in personal injury or damage to equipment.

**NOTE** System firmware prevents boot when a single power cord configuration is detected.

### MP/SCSI Core I/O Connections

Each HP 9000 rp7420 Server can have up to two core I/O board sets installed, which allows two partitions to operate, or MP/SCSI Core I/O redundancy in a single partition configuration. Each core I/O board set consists of two boards: the MP/SCSI Core I/O board and the LAN/SCSI board. The MP/SCSI Core I/O board is oriented vertically and accessed from the back of the server. The LAN/SCSI is accessed from the PCI/PCI-X expansion card bay. Only the primary core I/O board set (MP/SCSI Core I/O slot 1 and LAN/SCSI slot 8, chassis 1) is required for a single partition implementation. The secondary MP/SCSI Core I/O board is not necessary for full operation; however, without the secondary MP/SCSI Core I/O board, only the top two internal hard disks can be accessed. See Figure 3-1 on page 34.

### MP/SCSI Core I/O Board Connections

The MP/SCSI Core I/O board is required to update firmware, access the console, turn partition power on/off, access all but two of the internal peripherals, and use other features of the system.

Connections to the MP/SCSI Core I/O board include the following:

- DB25 Connector, by way of the M cable
  - This RS232 connector provides connections for a local console, external modem, and a UPS. The server end of the M cable terminates in a DB25 connector. The opposite side of the cable terminates in three DB9 connectors labeled CONSOLE, UPS, and REMOTE.
- 10/100 Base-T LAN RJ45 connector (for LAN and Web Console access).
  - This LAN uses standby power and is still active if the front panel power switch is off and AC is present.
- Internal LVD Ultra 160 SCSI channel for connections to internal mass storage
- Internal SE Ultra SCSI channel for connection to an internal removable media device.

### LAN/SCSI Connections

The LAN/SCSI board is a PCI form factor card that provides the basic external I/O connectivity for the system.

Connections to the LAN/SCSI board include the following:

- PCI-X to PCI-X bridge for multi-device compatibility
- Internal LVD Ultra 160 SCSI channel for connections to internal mass storage
- External LVD Ultra 160 SCSI channel connected to a 68-pin VHDCI connector
- 10/100/1000 Base-T LAN RJ45 connector

The primary LAN interface is located on the LAN/SCSI board installed in the rightmost slot when viewing the system from the back.

### **Management Processor Access**

| NOTE | To access the Management Processor for the initial installation, the M cable must first be |
|------|--------------------------------------------------------------------------------------------|
|      | connected to the DB25 connector located on the primary MP/SCSI Core I/O board. The primary |
|      | MP/SCSI Core I/O board is located in MP/SCSI Core I/O board slot 1 (lower slot)            |

### **Setting Up the Customer Engineer Tool (PC)**

The Customer Engineer (CE) Tool is usually a laptop. It allows communication with the MP in the HP 9000 rp7420 Server. The MP monitors the activity of either a one partition or a multiple-partition configuration.

During installation, communicating with the MP enables such tasks as:

- Verifying that the components are present and installed correctly
- Setting LAN IP addresses
- Shutting down cell board power

Communication with the MP is established by connecting the CE Tool to the local RS-232 port on the MP/SCSI Core I/O card.

### **Setting CE Tool Parameters**

After powering on the CE Tool, ensure the communications settings are as follows:

- 8/none (parity)
- 9600 baud
- None (Receive)
- None (Transmit)

### **Setting Up the Customer Engineer Tool (PC)**

If the CE Tool is a laptop using Reflection 1, ensure communications settings are in place, using the following procedure:

- 1. From the Reflection 1 Main screen, pull down the Connection menu and select Connection Setup.
  - Select Serial Port.
  - Select Com1
  - Check the settings and change, if required.
    - Go to **More Settings** to set Xon/Xoff. Click **OK** to close the More Settings window.
  - Click **OK** to close the Connection Setup window.
- 2. Pull down the **Setup** menu and select **Terminal** (under the **Emulation** tab).
  - Select terminal type VT100 or VT102
  - Click **Apply**.

This option is not highlighted if the terminal type you want is already selected.

3. Click OK.

### Connecting the CE Tool to the Local RS232 Port on the MP

This connection allows direct communications with the MP. **Only one window can be created** on the CE Tool to monitor the MP. When enabled, it provides direct access to the MP and any partition.

Use the following procedure to connect the CE Tool to the Local RS-232 Port on the MP:

- 1. Connect one end of a null modem cable (9-pin to 9-pin) (Part Number 5182-4794) to the M cable connector labeled CONSOLE.
- 2. Connect the other end of the RS-232 cable to the CE Tool.

### Turning on Housekeeping Power and Logging in to the MP

After connecting the serial device, log in to the Management Processor (MP). +3.3 V DC Housekeeping power (HKP) (also known as standby power) is active as soon as AC power is applied to the server. As the MP uses housekeeping power, it is possible to log in to the MP even with the power switch in the OFF position. The power switch is a DC power switch that controls +48 V DC.

#### Before powering up the HP 9000 rp7420 Server server for the first time:

- 1. Verify that the AC voltage at the input source is within specifications for each server being installed.
- 2. If not already done so, power on the serial display device.

The preferred tool is the CE Tool running Reflection 1.

### To power up the MP, set up a communications link and log in to the MP:

1. Connect the server to AC power.

On the front of the HP 9000 rp7420 Server, a solid green **Standby Power** LED, a solid green **MP Present** LED, and a flashing amber **Attention** LED will illuminate after about 30 seconds.

2. Check the bulk power supply LED for each BPS.

When on, the breakers distribute power to the BPSs. AC power is present at the BPSs:

- When power is first applied. The BPS LEDs will flash amber.
- After approximately 30 seconds have elapsed, the BPS LED will flash green. (If the LED stays amber, the BPS may be defective or the power may not be within specifications.) Observe that the flashing amber BPS LED transistions to a flashing green LED for each BPS.

Refer to power cord policies to interpret LED indicators.

- 3. Log in to the MP:
  - a. Enter Admin at the login prompt. The login is case sensitive.
    - It takes a few moments for the MP prompt to display. If it does not, be sure the laptop serial device settings are correct: 8 bits, no parity, 9600 baud, and None for both Receive and Transmit. Then, try again.
  - b. Enter Admin at the password prompt. The password is case sensitive.

The MP Main Menu is displayed:

### Figure 4-7 MP Main Menu

```
Welcome to the
rp7420 Management Processor

(c) Copyright 1995-2003 Hewlett-Packard Co., All Rights Reserved.

Version A.O.017

MP MAIN MENU:

CO: Consoles
UFP: Virtual Front Panel (partition status)
CM: Command Menu
CL: Console Logs
SL: Show Event Logs
HE: Help
X: Exit Connection
```

### Configuring LAN Information for the MP

This section describes how to set and verify the server MP LAN port information. LAN information includes the MP network name, the MP IP address, the subnet mask, and gateway address. This information is provided by the customer.

To set the MP LAN IP address:

- Step 1. At the MP Main Menu prompt (MP>), enter cm. to enter the MP Command Menu.
- **Step 2.** From the MP Command Menu prompt (MP:CM>), enter 1c (for LAN configuration).

The screen displays the default values and asks if you want to modify them. Write down the information or log it to a file, as it may be required for future troubleshooting. See Figure 4-8.

**NOTE** 

If the Command Menu is not shown, enter  $\mathbf{q}$  to return to the MP Main Menu, then enter  $\mathbf{cm}$ .

### Figure 4-8The lc Command Screen

```
MP:CM> LC
This command modifies the LAN parameters.
Current configuration of MP LAN interface
 MAC address : 00:30:6e:05:09:24
 TD address
               : 15.99.83.215 (0x0f6353d7)
 Hostname
               : quartz-s
                                        (0xffffff00)
  Subnet mask : 255.255.255.0
              : 15.99.83.254
  Gateway
                                (0x0f6353fe)
  Status
               : UP and RUNNING
  AutoNegotiate : Enabled
 Data Rate : 100 Mb/s
 Duplex
               : Half
  Error Count : 0
  Last Error
               : none
   Do you want to modify the configuration for the customer LAN? (Y/[N]) q
MP:CM>
```

#### NOTE

The value in the "IP address" field has been set at the factory. Obtain the actual LAN IP address from the customer.

**Step 3.** At the prompt, *Do you want to modify the configuration for the customer LAN?*, enter  $\mathbf{y}$  The current IP address is shown; and the following prompt displays: *Do you want to modify it?* (Y/[N])

- Step 4. Enter y.
- **Step 5.** Enter the new IP address.

The customer must provide this address for network interface 0.

### **Configuring LAN Information for the MP**

- **Step 6.** Confirm the new address.
- **Step 7.** Enter the MP Hostname.

This is the host name for the MP LAN. The name can be as many as 64 characters in length, and include alphanumeric characters, - (dash), \_ (under bar), . (period), or a space. HP recommends that the name be a derivative of the complex name. For example, Acme.com\_MP.

 $\textbf{Step 8.} \ \ \textbf{Enter the LAN parameters for the } \textit{Subnet mask} \ \text{and} \ \textit{Gateway address fields}.$ 

This information must come from the customer.

- **Step 9.** When Step 8 is completed, the system indicates the parameters have been updated and returns to the MP Command Menu prompt (*MP:CM*>).
- **Step 10.** To check the LAN parameters and status, enter the 1s command at the MP Command Menu prompt (*MP:CM>*).
- **Step 11.** A screen similar to the following is displayed, allowing verification of the settings:

Figure 4-9The ls Command Screen

```
MP:CM> LS
Current configuration of MP LAN interface
 MAC address : 00:30:6e:05:09:24
  IP address
               : 15.99.83.215
                                (0x0f6353d7)
               : quartz-s
 Hostname
 Subnet mask : 255.255.255.0
                                        (0xffffff00)
  Gateway
               : 15.99.83.254
                                (0x0f6353fe)
               : UP and RUNNING
  Status
  AutoNegotiate : Enabled
              : 100 Mb/s
 Data Rate
 Duplex
               : Half
  Error Count : 0
  Last Error
              : none
MP:CM>
```

- Step 12. To return to the MP Main Menu, enter ma.
- **Step 13.** To exit the MP, enter **x** at the MP main menu.

### Accessing the Management Processor via a Web Browser

Web browser access is an embedded feature of the MP/SCSI Core I/O card. The Web browser allows access to the server through the LAN port on the core I/O card. Initial MP configuration must be done from the local console connected to the Local RS232 port.

#### NOTE

The MP/SCSI Core I/O card has a separate LAN port from the system LAN port. It requires a separate LAN drop, IP address, and networking information from that of the port used by HP-UX.

Before starting this procedure, the following information is required:

IP address for the MP LAN

MP:CM> sa

- Subnet mask
- Gateway address
- Host name (this is used when messages are logged or printed)

To configure the LAN port for a Web browser, perform the following steps:

- **Step 1.** Connect to the MP/SCSI Core I/O using a serial connection.
- **Step 2.** Configure the MP/SCSI Core I/O LAN. Refer to "Configuring LAN Information for the MP" on page 55.
- **Step 3.** Type **CM** to enter the Command Menu.
- **Step 4.** Type sa at the MP:CM> prompt to display and set MP remote access.

### Figure 4-10 Example sa Command

This command displays and allows modification of access parameters.

```
Enabled.
  - Telnet access
 - Modem access
                             Enabled.
 - Web Console
                           : Enabled (SSL NOT active).
 - Network Diagnostics
                           : Disabled.
 - IPMI Lan access
                             Disabled.
Select access mode to change : w
```

The following options are available for Web access: 1 - Web access disabled - Web access enabled 3 - Secure web access enabled Select option:

- **Step 5.** Enter **w** to modify web access mode.
- **Step 6.** Enter 2 to enable web access.

**Step 7.** Launch a Web browser on the same subnet using the IP address for the MP LAN port.

**Figure 4-11 Browser Window** 

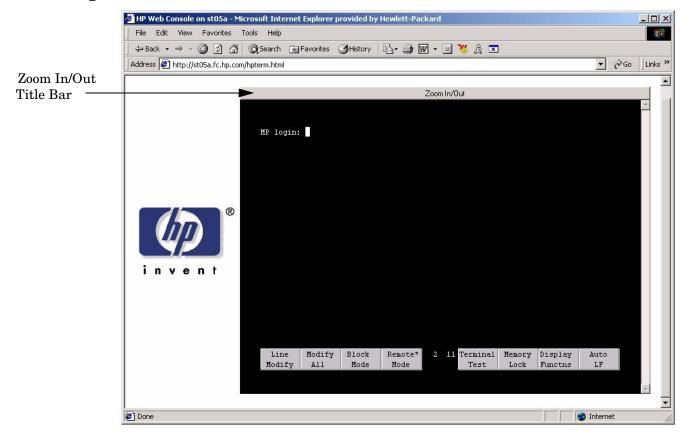

- **Step 8.** Select the emulation type you want to use.
- **Step 9.** Click anywhere on the Zoom In/Out title bar to generate a full screen MP window.
- **Step 10.** Login to the MP when the login window appears.

Access to the MP via a Web browser is now possible.

### **Verifying Presence of the Cell Boards**

To perform this activity, either connect to the MP using a console, or connect the CE Tool (laptop) to the RS-232 Local port on the MP/SCSI Core I/O.

After logging in to the MP, verify that the MP detects the presence of all the cells installed in the cabinet. It is important for the MP to detect the cell boards. If it does not, the partitions will not boot.

To determine if the MP detects the cell boards:

1. At the MP prompt, enter cm.

This displays the Command Menu. The Command Menu enables viewing or modifying the configuration and viewing the utilities controlled by the MP.

To view a list of the commands available, enter he. Press Enter to see more than one screen of commands. Use the Page Up and Page Down keys to view the previous or next screen of commands. To exit the Help Menu, enter q.

2. From the command prompt (MP:CM>), enter du.

The du command displays the MP bus topology. A screen similar to the following is displayed:

Figure 4-12 The du Command Screen

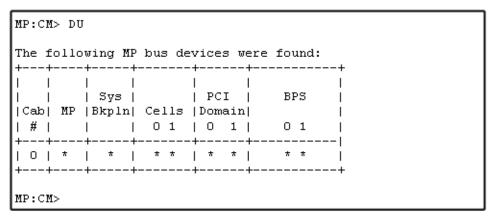

There will be an asterisk (\*) in the column marked MP.

3. Verify that there is an asterisk (\*) for each of the cells installed in the cabinet, by comparing what is in the *Cells* column with the cells physically located inside the cabinet.

Figure 4-12 shows that cells are installed in slots 0 and 1. In the cabinet, cells should be physically located in slots 0 and 1.

### Booting the HP 9000 rp7420 Server

Powering on the server can be accomplished by either pressing the power switch on the front panel or by using the PE command to power up the cabinet or complex at the MP command menu (MP:CM>).

If only a serial console is available to the system, monitor the system as it boots.

If a LAN connection to the MP/SCSI Core I/O is available, review server activity for each partition configured, while the server powers up and boots. Windows can be opened for the complex and for each partition. HP recommends that at least two windows be opened:

1. A window showing all activity in the complex. Following the installation procedure in this manual causes a window to be opened at startup.

To display activity for the complex:

- Either open a separate Reflection window and connect to the MP or connect through a Web Browser.
- From the MP Main Menu, select the VFP command with the s option.
- 2. A window showing activity for a single partition.

To display activity for each partition as it powers up:

- Either open a separate Reflection window and connect to the MP or connect through a Web Browser.
- Select the VFP command and select the desired partition to view.

There should be no activity on the screen at this point in the installation process.

### **NOTE** More than one window cannot be opened using a serial display device.

To power on the server:

- 1. Switch the power switch at the front of the server to **On**. The following events occur:
  - Power is applied to the server.
  - PDC starts to run on each cell.
  - The cell self test executes.
  - Hardware initializes for the server.
  - Console communication is established.
- 2. Once the cell has joined the partition or once boot is blocked (BIB) is displayed at the virtual front panel (VFP), return to the MP Main Menu by entering Ctrl-B.
- 3. Enter **co** to enter console mode.
- 4. Enter the partition number of the partition to boot.
- 5. Press Enter.

### Selecting a Boot Partition using the Management Processor

At this point in the installation process, the hardware is set up, the MP is connected to the LAN, the AC and DC power have been turned on, and the self test is completed. Now the configuration can be verified.

After the DC powers on and the self test is complete, use the MP to select a boot partition.

- 1. From the MP Main Menu, enter cm.
- 2. From the MP Command Menu, enter bo.
- 3. Select the partition to boot. Partitions can be booted in any order.
- 4. Return to the MP Main Menu by entering ma from the Command Menu
- 5. Enter the Console Menu by typing **co** at the MP Main Menu.

To exit the MP, the x command is used to return to the Boot Console Handler main menu.

### Verifying the System Configuration using Boot Console Handler

From the BCH main menu, enter in to go the Information Menu. Use the corresponding command from the menu to verify the type and quantity of processors, memory, and I/O cards:

- pr (Processors)
- me (Memory)
- io (Check the PCI device information to determine if the values match the devices installed in the server)

Once the parameters have been verified, use the ma command to return to the BCH Main Menu.

### **Booting HP-UX using Boot Console Handler**

If Instant Ignition was ordered, HP-UX will have been installed in the factory at the Primary Path address. If HP-UX is at a path other than the Primary Path, use the pa (path) command (from the Configuration Menu) to set boot path.

- 1. Main Menu: Enter command or Menu> co
- 2. Configuration Menu> pa pri xx/xx/xx
- 3. Configuration Menu> ma

Once the Primary Path has been set, use the bo (boot) command (from the Main Menu) to boot HP-UX.

- 1. Main Menu: Enter command or Menu> bo pri
- 2. The following prompt is displayed:

```
Do you wish to stop at the ISL prompt prior to booting (y/n)? Enter n.
```

### **NOTE**

If the partition fails to boot or if the server was shipped without Instant Ignition, booting from a DVD that contains the operating system and other necessary software might be required.

### **Adding Processors with Instant Capacity On Demand**

The Instant Capacity On Demand (iCOD) program provides access to additional CPU resources beyond the amount that was purchased for the server. This provides the ability to activate additional CPU power for unexpected growth and unexpected spikes in workloads.

Internally, iCOD systems physically have more CPUs, called iCOD CPUs, than the number of CPUs actually purchased. These iCOD CPUs reside in the purchased system, but they belong to HP and therefore are HP assets. A nominal "Right-To-Access Fee" is paid to HP for each iCOD processor in the system. At any time, any number of iCOD CPUs can be "activated." Activating an iCOD CPU automatically and instantaneously transforms the iCOD CPU into an instantly ordered and fulfilled CPU upgrade that requires payment. After the iCOD CPU is activated and paid for, it is no longer an iCOD CPU, but is now an ordered and delivered CPU upgrade for the system.

The most current information on installing, configuring, and troubleshooting iCOD can be found at http://docs.hp.com

**NOTE** Ensure that the customer is aware of the iCOD email requirements. Refer to http://docs.hp.com for further details.

### Using the Checklist

The following checklist is an installation aid and should be used only after you have installed several systems using the detailed procedures described in the body of this manual. This checklist is a compilation of the tasks described in this manual, and is organized as follows:

PROCEDURES The procedures outlined in this document in order

IN-PROCESS The portion of the checklist that allows you to comment on the current status of a procedure

COMPLETED The final check to ensure that a step has been completed and comments

Major tasks are in **bold type**, sub tasks are indented.

Table 4-2 Factory-Integrated Installation Checklist

| PROCED                                     | URE            |          | IN-PROCESS |          | COMPLETED |
|--------------------------------------------|----------------|----------|------------|----------|-----------|
|                                            |                | Initials | Comments   | Initials | Comments  |
| Obtain LAN infor                           | mation         |          |            |          |           |
| Verify site prepar                         | ation          |          |            |          |           |
| Site groundin                              | g verified     |          |            |          |           |
| Power require verified                     | ements         |          |            |          |           |
| Check inventory                            |                |          |            |          |           |
| Inspect shipping containers for damage     |                |          |            |          |           |
| Unpack SPU cabi                            | net            |          |            |          |           |
| Allow proper                               | clearance      |          |            |          |           |
| Cut polystrap                              | bands          |          |            |          |           |
| Remove card                                | ooard top cap  |          |            |          |           |
| Remove cards from the palls                |                |          |            |          |           |
| Remove bolts<br>the ramps an<br>ramps      |                |          |            |          |           |
| Remove antis                               | tatic bag      |          |            |          |           |
| Check for dan                              | nage (exterior |          |            |          |           |
| Position ramp                              | os             |          |            |          |           |
| Roll cabinet o                             | ff ramp        |          |            |          |           |
| Unpack the peripheral cabinet (if ordered) |                |          |            |          |           |

Table 4-2 Factory-Integrated Installation Checklist (Continued) (Continued)

| PROCEDURE                                                     | IN-PROCESS |          |          | COMPLETED |  |
|---------------------------------------------------------------|------------|----------|----------|-----------|--|
|                                                               | Initials   | Comments | Initials | Comments  |  |
| Unpack other equipment                                        |            |          |          |           |  |
| Remove and dispose of packaging material                      |            |          |          |           |  |
| Move cabinet(s) and equipment to computer room                |            |          |          |           |  |
| Install non-factory, integrated I/O cards (if required)       |            |          |          |           |  |
| Move cabinets into final position                             |            |          |          |           |  |
| Position cabinets next to each other (approximately 1/2 inch) |            |          |          |           |  |
| Adjust leveling feet                                          |            |          |          |           |  |
| Install anti-tip plates                                       |            |          |          |           |  |
| Inspect cables for proper installation                        |            |          |          |           |  |
| Set up CE tool and connect to<br>Remote RS-232 port on MP     |            |          |          |           |  |
| Apply power to cabinet (Housekeeping)                         |            |          |          |           |  |
| Check power to BPSs                                           |            |          |          |           |  |
| Log in to MP                                                  |            |          |          |           |  |
| Set LAN IP address on MP                                      |            |          |          |           |  |
| Connect customer console                                      |            |          |          |           |  |
| Set up network on customer console                            |            |          |          |           |  |
| Verify LAN connection                                         |            |          |          |           |  |
| Verify presence of cells                                      |            |          |          |           |  |
| Power on cabinet (48 V)                                       |            |          |          |           |  |
| Verify system configuration and set boot parameters           |            |          |          |           |  |
| Set automatic system restart                                  |            |          |          |           |  |
| Boot partitions                                               |            |          |          |           |  |
| Configure remote login (if required). See Appendix B.         |            |          |          |           |  |

Table 4-2 Factory-Integrated Installation Checklist (Continued) (Continued)

| PROCEDURE                                                 | IN-PROCESS |          | COMPLETED |          |
|-----------------------------------------------------------|------------|----------|-----------|----------|
|                                                           | Initials   | Comments | Initials  | Comments |
| Verify remote link (if required)                          |            |          |           |          |
| Select PCI card slot                                      |            |          |           |          |
| Install PCI card                                          |            |          |           |          |
| Verify installation                                       |            |          |           |          |
| Route cables using the cable management arm               |            |          |           |          |
| Install other peripherals (if required)                   |            |          |           |          |
| Perform visual inspection and complete installation       |            |          |           |          |
| Set up network services (if required)                     |            |          |           |          |
| Enable iCOD (if available)                                |            |          |           |          |
| Final inspection of circuit boards                        |            |          |           |          |
| Final inspection of cabling                               |            |          |           |          |
| Area cleaned and debris and packing materials disposed of |            |          |           |          |
| Account for tools                                         |            |          |           |          |
| Dispose of parts and other items                          |            |          |           |          |
| Make entry in Gold Book<br>(recommended)                  |            |          |           |          |
| Customer acceptance and signoff (if required)             |            |          |           |          |

## Cabling and Power Up Using the Checklist

| ac power voltage check, 46 AC power receptacles, 6  B backplane mass storage, 10 PCI, 7, 9                                                                                                    | lc (LAN configure) command, 55<br>LED Attention, 53 Bulk Power Supply, 53 SP Active, 53 Standby Power Good, 53 Lift Handle, 18 login name MP, 53                                                                                                    |
|----------------------------------------------------------------------------------------------------|----------------------------------------------------------------------------------------------------|
| system, 9 booting HP-UX, 61 BPS (Bulk Power Supply), 53 bulk power supply, 4                                                                                                    | ls (LAN status) command, 56  M  MAC address, 55  Management Processor (MP), 51                                                                                                    |
| C<br>cell board, 4, 5, 51, 59<br>verifying presence, 59                                                                                                    | Management Processor (MP), 51<br>mass storage, 4<br>mass storage backplane, 10<br>MP<br>login name, 53                                                                                                    |
| checklist<br>installation, 63<br>cm (Command Menu) command, 59<br>co (Console) command, 60                                                                                                    | password, 53<br>MP (Management Processor)<br>logging in, 53<br>powering on, 53                                                                                                    |
| commands<br>cm (Command Menu), 59<br>co (Console), 60<br>CTRL-B, 60<br>di (Display), 61                                                                                                    | MP/SCSI, 50<br>MP/SCSI Core I/O, 6, 9, 50, 51<br><b>N</b>                                                                                                    |
| du (display MP bus topology), 59<br>vfp (Virtual Front Panel), 60                                                                                                    | null modem cable<br>connectivity, 52<br>part number, 52                                                                                                    |
| D                                                                                                    | P                                                                                                    |
| di (Display) command, 61<br>disk                                                                                                    | password<br>MP, 53                                                                                                    |
|                                                                                                    |                                                                                                    |
| internal, 10, 50<br>du (display MP bus topology) command, 59                                                                                                    | PCI backplane, 7, 9                                                                                                    |
|                                                                                                    | PCI backplane, 7, 9<br>PCI power supply, 4<br>PCI-X, 4                                                                                                    |
| du (display MP bus topology) command, 59                                                                                                    | PCI backplane, 7, 9 PCI power supply, 4 PCI-X, 4 PDC Processor Dependent Code, 60                                                                                                    |
| du (display MP bus topology) command, 59 <b>F</b>                                                                                                    | PCI backplane, 7, 9 PCI power supply, 4 PCI-X, 4 PDC Processor Dependent Code, 60 power applying cabinet, 60                                                                                                    |
| du (display MP bus topology) command, 59  F  front panel display, 7                                                                                                    | PCI backplane, 7, 9 PCI power supply, 4 PCI-X, 4 PDC Processor Dependent Code, 60 power applying cabinet, 60 cabinet switch, 60 housekeeping, 53, 60                                                                                                    |
| du (display MP bus topology) command, 59  F front panel display, 7  G                                                                                                    | PCI backplane, 7, 9 PCI power supply, 4 PCI-X, 4 PDC Processor Dependent Code, 60 power applying cabinet, 60 cabinet switch, 60 housekeeping, 53, 60 Processor Dependent Code                                                                                                    |
| du (display MP bus topology) command, 59  F front panel display, 7  G Gateway, 55  H Hostname, 55                                                                                                    | PCI backplane, 7, 9 PCI power supply, 4 PCI-X, 4 PDC Processor Dependent Code, 60 power applying cabinet, 60 cabinet switch, 60 housekeeping, 53, 60 Processor Dependent Code PDC, 60                                                                                                    |
| du (display MP bus topology) command, 59  F front panel display, 7  G Gateway, 55  H                                                                                                    | PCI backplane, 7, 9 PCI power supply, 4 PCI-X, 4 PDC Processor Dependent Code, 60 power applying cabinet, 60 cabinet switch, 60 housekeeping, 53, 60 Processor Dependent Code PDC, 60  R                                                                                                    |
| du (display MP bus topology) command, 59  F front panel display, 7  G Gateway, 55  H Hostname, 55 housekeeping power, 53                                                                                                    | PCI backplane, 7, 9 PCI power supply, 4 PCI-X, 4 PDC Processor Dependent Code, 60 power applying cabinet, 60 cabinet switch, 60 housekeeping, 53, 60 Processor Dependent Code PDC, 60                                                                                                    |
| du (display MP bus topology) command, 59  F front panel display, 7  G Gateway, 55  H Hostname, 55 housekeeping power, 53 HP-UX, booting, 61  I iCOD                                                                                 | PCI backplane, 7, 9 PCI power supply, 4 PCI-X, 4 PDC Processor Dependent Code, 60 power applying cabinet, 60 cabinet switch, 60 housekeeping, 53, 60 Processor Dependent Code PDC, 60  R Reflection 1, 52, 60                                                                                                    |
| du (display MP bus topology) command, 59  F front panel display, 7  G Gateway, 55  H Hostname, 55 housekeeping power, 53 HP-UX, booting, 61  I                                                                                      | PCI backplane, 7, 9 PCI power supply, 4 PCI-X, 4 PDC Processor Dependent Code, 60 power applying cabinet, 60 cabinet switch, 60 housekeeping, 53, 60 Processor Dependent Code PDC, 60  R Reflection 1, 52, 60 RonI Lifter, 22  S SCSI ribbon cable, 6                                                                                         |
| du (display MP bus topology) command, 59  F front panel display, 7  G Gateway, 55  H Hostname, 55 housekeeping power, 53 HP-UX, booting, 61  I iCOD definition, 62 email requirements, 62 installation                              | PCI backplane, 7, 9 PCI power supply, 4 PCI-X, 4 PDC Processor Dependent Code, 60 power applying cabinet, 60 cabinet switch, 60 housekeeping, 53, 60 Processor Dependent Code PDC, 60  R Reflection 1, 52, 60 RonI Lifter, 22  S SCSI ribbon cable, 6 serial display device                                                                   |
| du (display MP bus topology) command, 59  F front panel display, 7  G Gateway, 55  H Hostname, 55 housekeeping power, 53 HP-UX, booting, 61  I iCOD definition, 62 email requirements, 62 installation checklist, 63 IP address, 55 | PCI backplane, 7, 9 PCI power supply, 4 PCI-X, 4 PDC Processor Dependent Code, 60 power applying cabinet, 60 cabinet switch, 60 housekeeping, 53, 60 Processor Dependent Code PDC, 60  R Reflection 1, 52, 60 RonI Lifter, 22  S SCSI ribbon cable, 6 serial display device connecting, 51, 52 recommended windows, 60                        |
| du (display MP bus topology) command, 59  F front panel display, 7  G Gateway, 55  H Hostname, 55 housekeeping power, 53 HP-UX, booting, 61  I iCOD definition, 62 email requirements, 62 installation checklist, 63                | PCI backplane, 7, 9 PCI power supply, 4 PCI-X, 4 PDC Processor Dependent Code, 60 power applying cabinet, 60 cabinet switch, 60 housekeeping, 53, 60 Processor Dependent Code PDC, 60  R Reflection 1, 52, 60 RonI Lifter, 22  S SCSI ribbon cable, 6 serial display device connecting, 51, 52                                                |
| du (display MP bus topology) command, 59  F front panel display, 7  G Gateway, 55  H Hostname, 55 housekeeping power, 53 HP-UX, booting, 61  I iCOD definition, 62 email requirements, 62 installation checklist, 63 IP address, 55 | PCI backplane, 7, 9 PCI power supply, 4 PCI-X, 4 PDC Processor Dependent Code, 60 power applying cabinet, 60 cabinet switch, 60 housekeeping, 53, 60 Processor Dependent Code PDC, 60  R Reflection 1, 52, 60 RonI Lifter, 22  S SCSI ribbon cable, 6 serial display device connecting, 51, 52 recommended windows, 60 setting parameters, 51 |

## Index

### $\mathbf{U}$

unpacking inspecting for damage, 12

#### V

verifying system configuration, 61 voltage check, 46